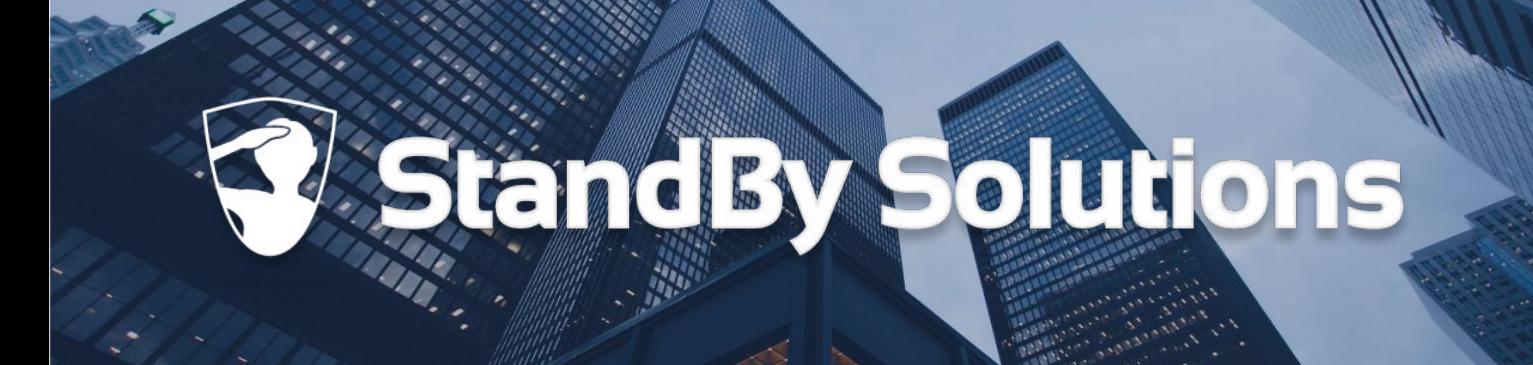

# **Handleiding StandBy BHV App**

#### voor iPhone gebruikers

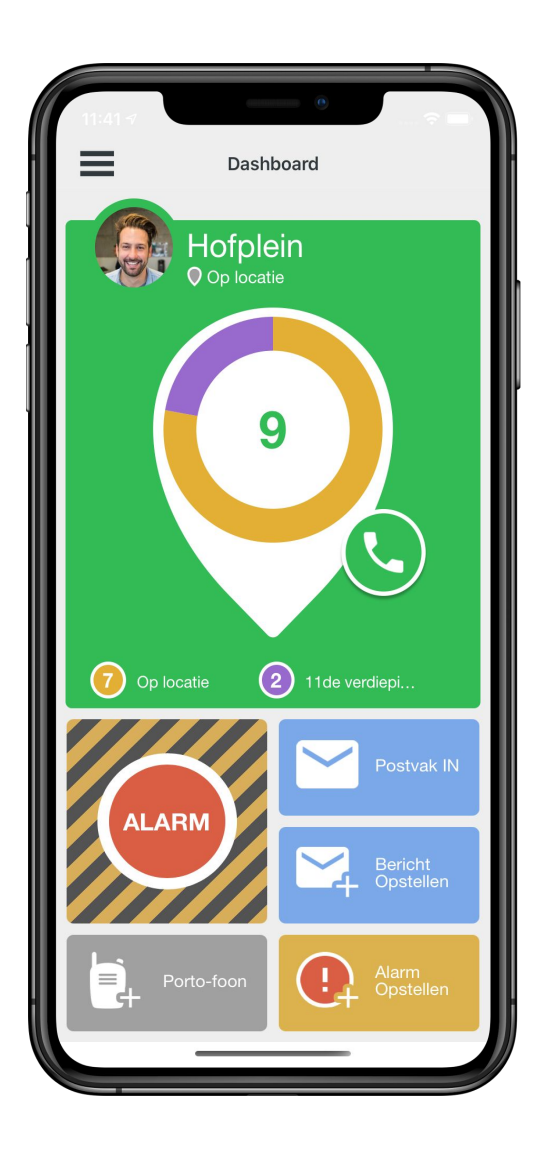

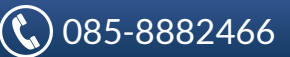

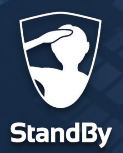

# **Inhoudsopgave**

#### **Aan de slag**

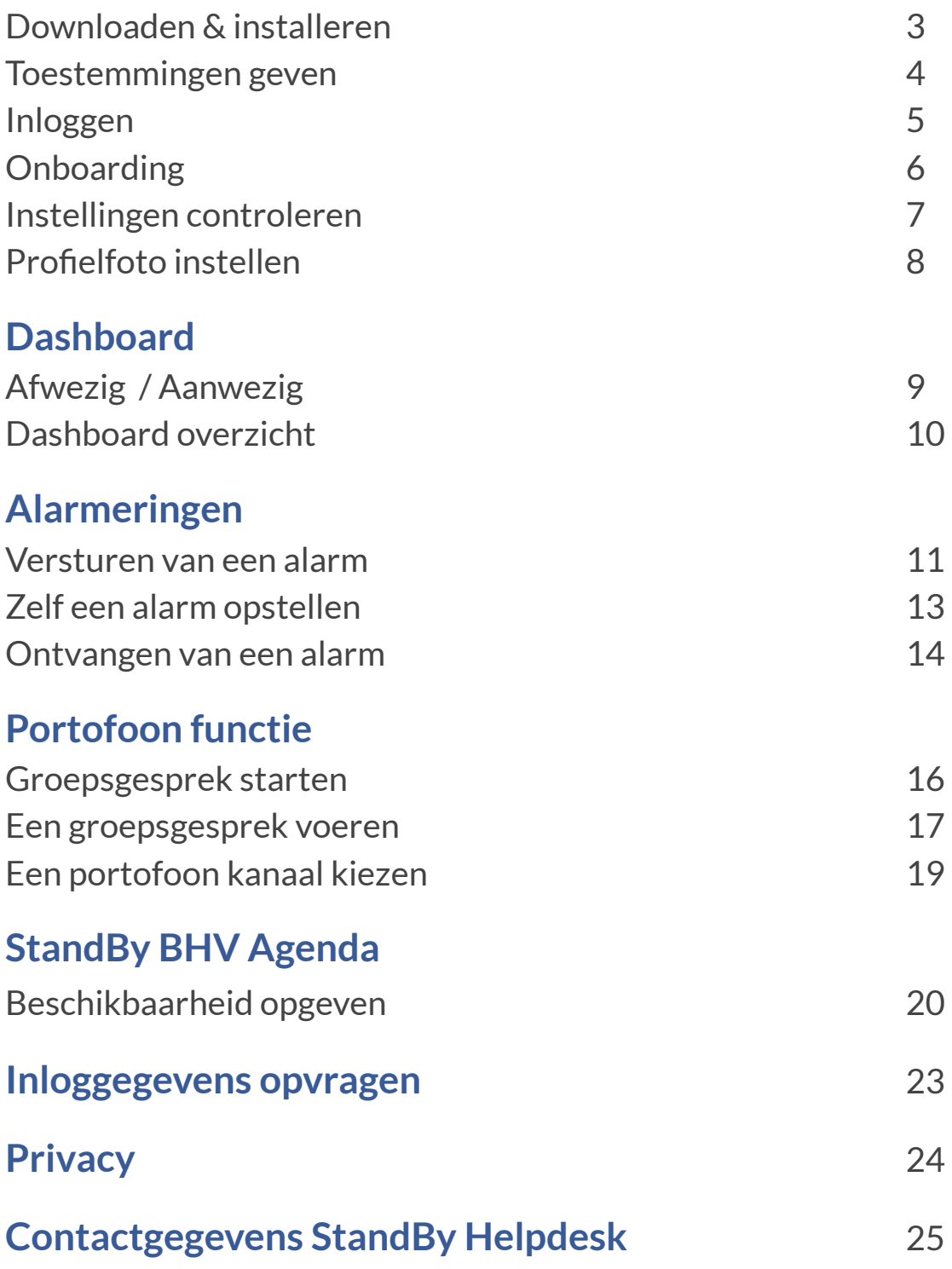

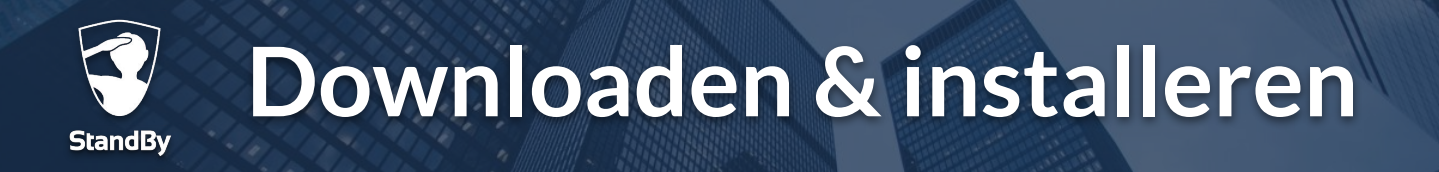

### **Aan de slag**

Volg onderstaande stappen om de StandBy BHV app te downloaden en te installeren op uw telefoon. In de App store treft u een rode en een grijze BHV app van Standby Solutions aan, beide apps werken identiek. Wij raden aan om de grijze app te installeren.

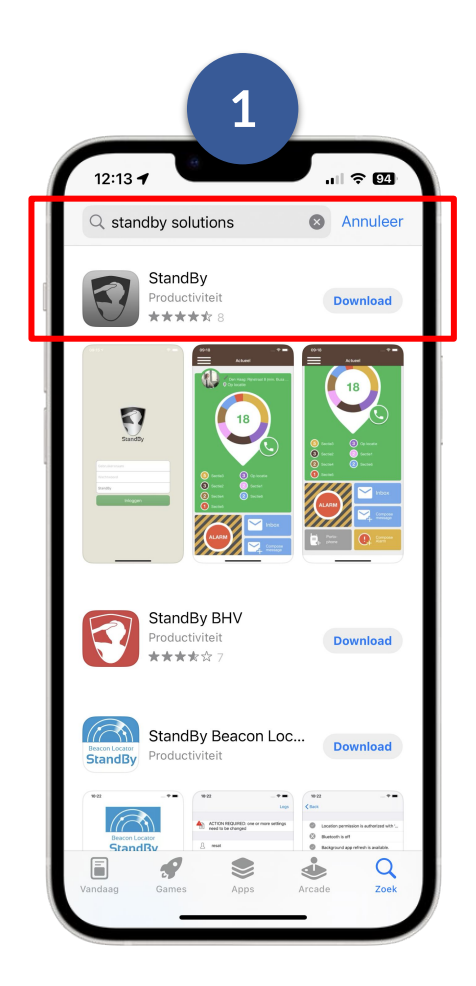

Open de App store, zoek naar "StandBy Solutions", en tik op Download.

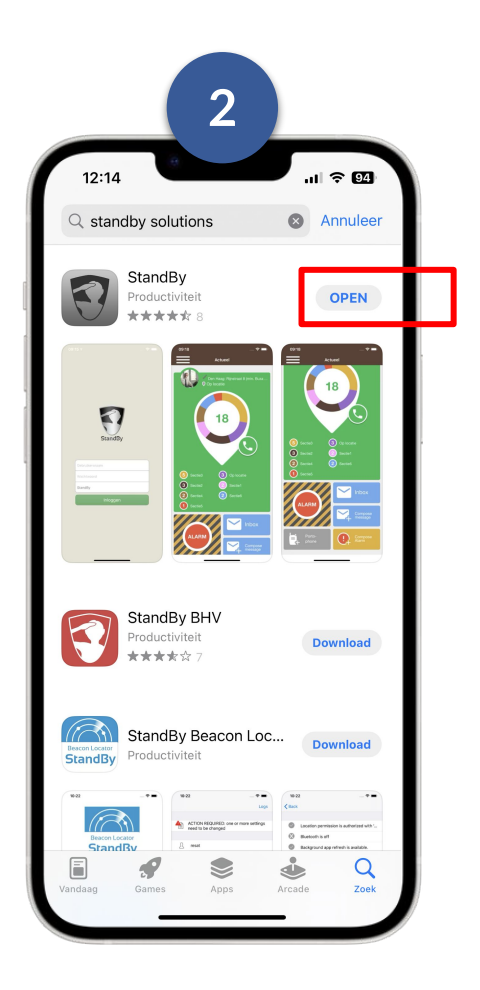

Na het downloaden tikt u op "Open" om de BHV app te openen.

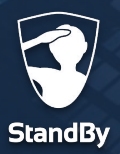

### **Toestemming geven**

## **Toestemmingen / Vereisten**

Zodra u de BHV app voor de eerste keer opent zal er gevraagd worden om verschillende toestemmingen te geven. Deze toestemmingen zijn noodzakelijk voor een juiste werking van de BHV app. U dient onder andere toestemming te geven voor:

#### **● Toestemming voor ontvangen van (kritieke) meldingen**

Kies voor "Sta toe" om meldingen zoals een alarm te kunnen ontvangen, zelfs als het geluid op uw telefoon is uitgeschakeld of "Niet storen" is ingeschakeld.

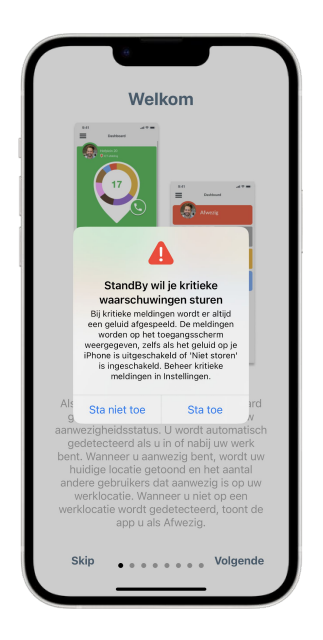

#### **● Toegang geven tot locatie**

Kies eerst voor "**Bij gebruik van app**". Hierna kunt u aangeven dat de locatie **altijd** gedeeld wordt met de BHV app. Dit is noodzakelijk voor een juiste werking van de BHV app.

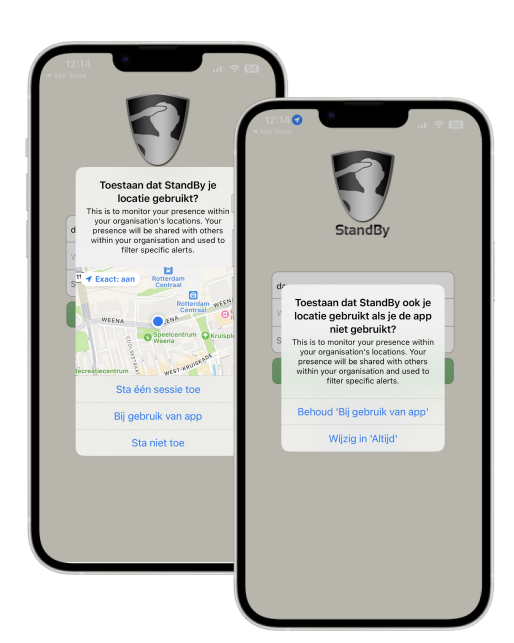

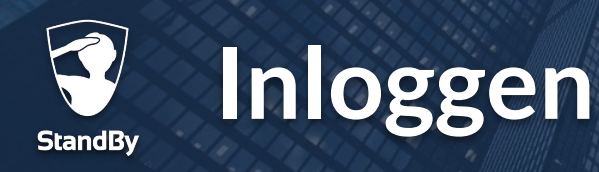

## **Inloggen in de BHV app**

Nadat u alle benodigde toestemmingen hebt gegeven kunt u verder gaan met het inloggen in de BHV app. Gebruik hiervoor de gegevens die u via de activerings e-mail hebt aangemaakt. Heeft u geen activerings e-mail ontvangen? Neem dan contact op met uw BHV beheerder (bijv. de BHV-coördinator of hoofd-BHV). Als u de app afsluit blijft u ingelogd. De app draait in de achtergrond.

**!**

*Log in op maximaal één toestel tegelijk om problemen met aanwezigheidsdetectie en het ontvangen van alarmeringen te voorkomen.*

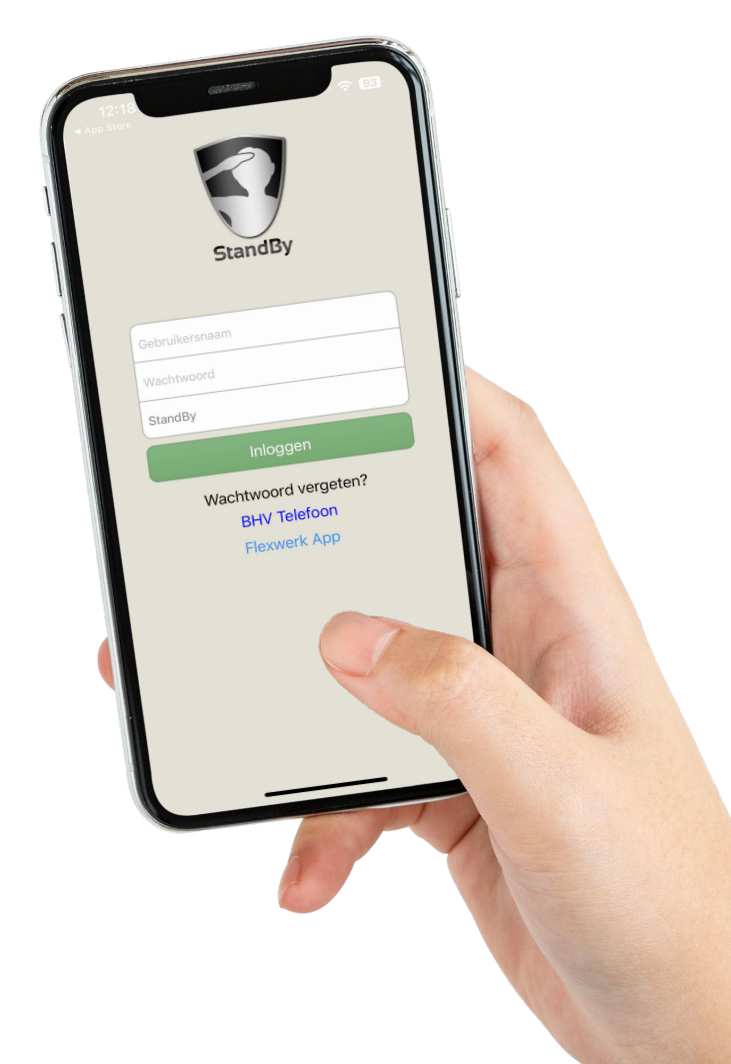

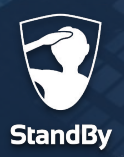

### **Onboarding**

## **Doorloop de Onboarding**

Als u de BHV app voor het eerst opent zal u door een onboarding worden geleid. Middels deze onboarding krijgt u op een interactieve manier de verschillende app-functionaliteiten te zien. Mocht u op een later moment de onboarding opnieuw willen bekijken dan is dit mogelijk door in het menu te kiezen voor "Onboarding"**.**

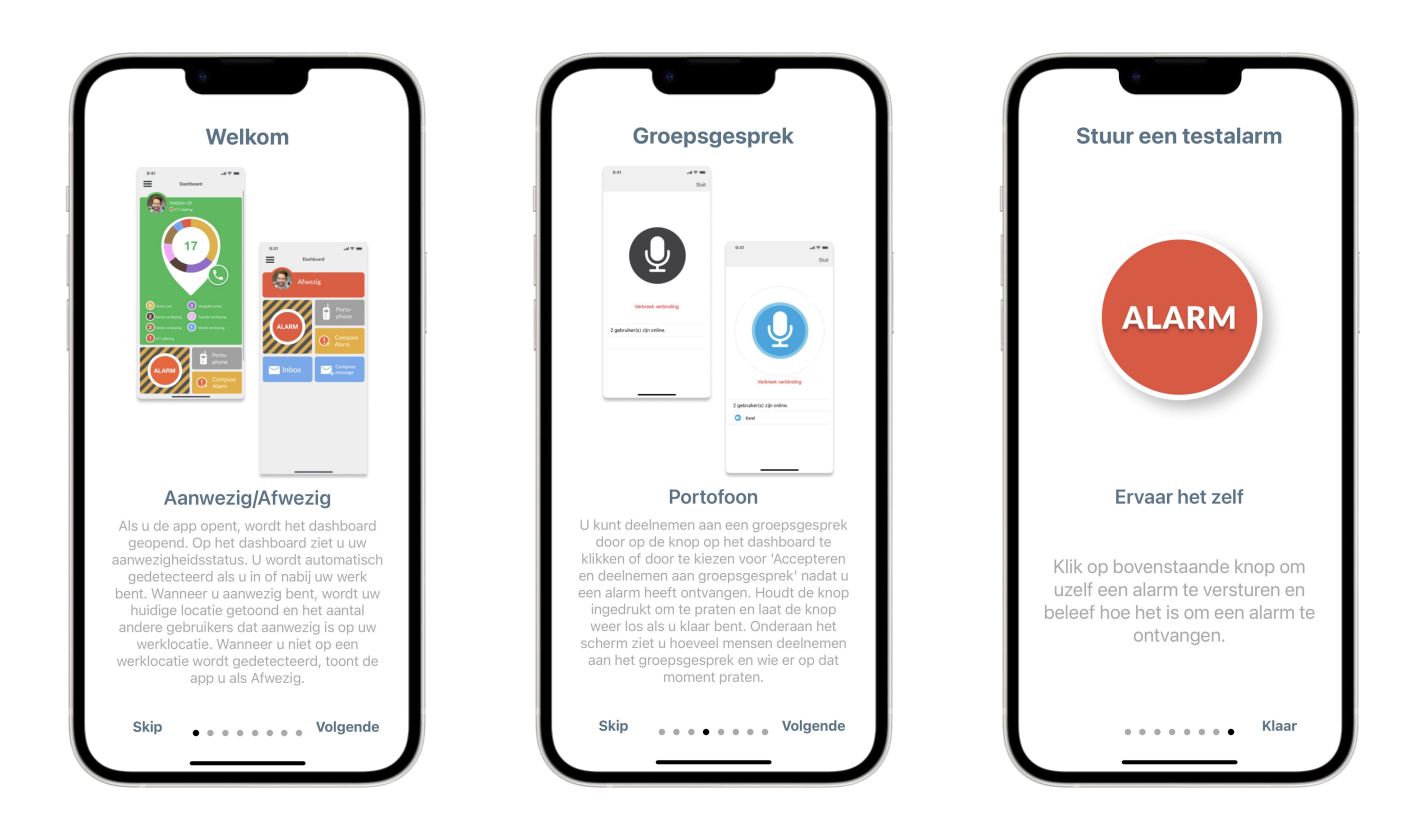

*Tijdens de onboarding kunt u ervaren hoe het is om een alarm te ontvangen. Houd er rekening mee dat dit alarm zeer luid zal zijn en alleen op uw telefoon te horen zal zijn. Het alarm zal niet worden verstuurd aan andere collega's.*

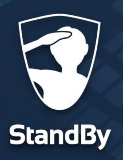

## **Controleren van de toestemmingen / vereisten**

Tijdens de installatie van de BHV app heeft u verschillende toestemmingen (vereisten) gegeven om de BHV app juist te laten functioneren. Als er een toestemming ontbreekt zal de app dit kenbaar maken d.m.v. een rode balk zoals in de afbeeldingen hieronder.

Tik op de rode balk om het "Vereisten" menu te openen.

In het "Vereisten" menu zal met een driehoekje aangegeven worden of deze toestemming nog gegeven moet worden. Na het tikken op de desbetreffende regel ziet u een uitleg hoe u dit zelf kunt instellen.

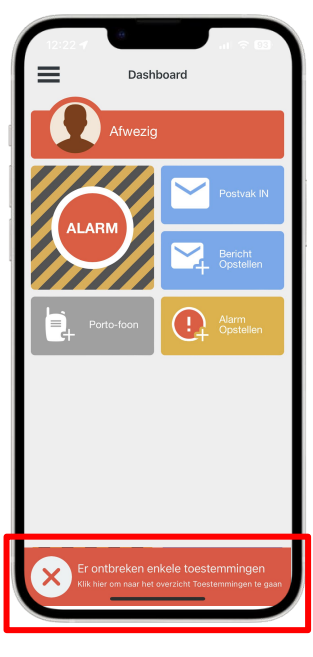

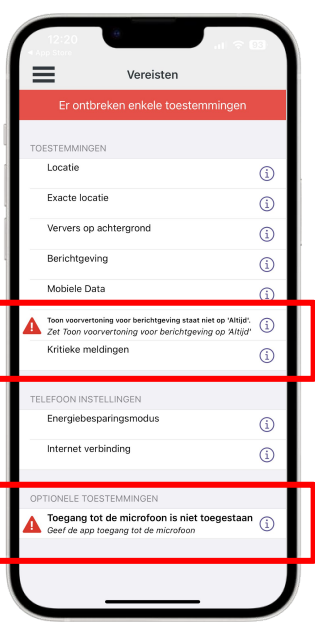

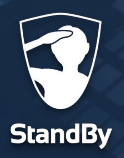

#### **Profielfoto**

### **Instellen van de profielfoto**

Voordat u verder gaat met het ingebruik nemen van de BHV app, stelt u eerst een profielfoto in. Volg de stappen hieronder om een geschikte profielfoto te maken of een bestaande te kiezen en deze vervolgens in te stellen.

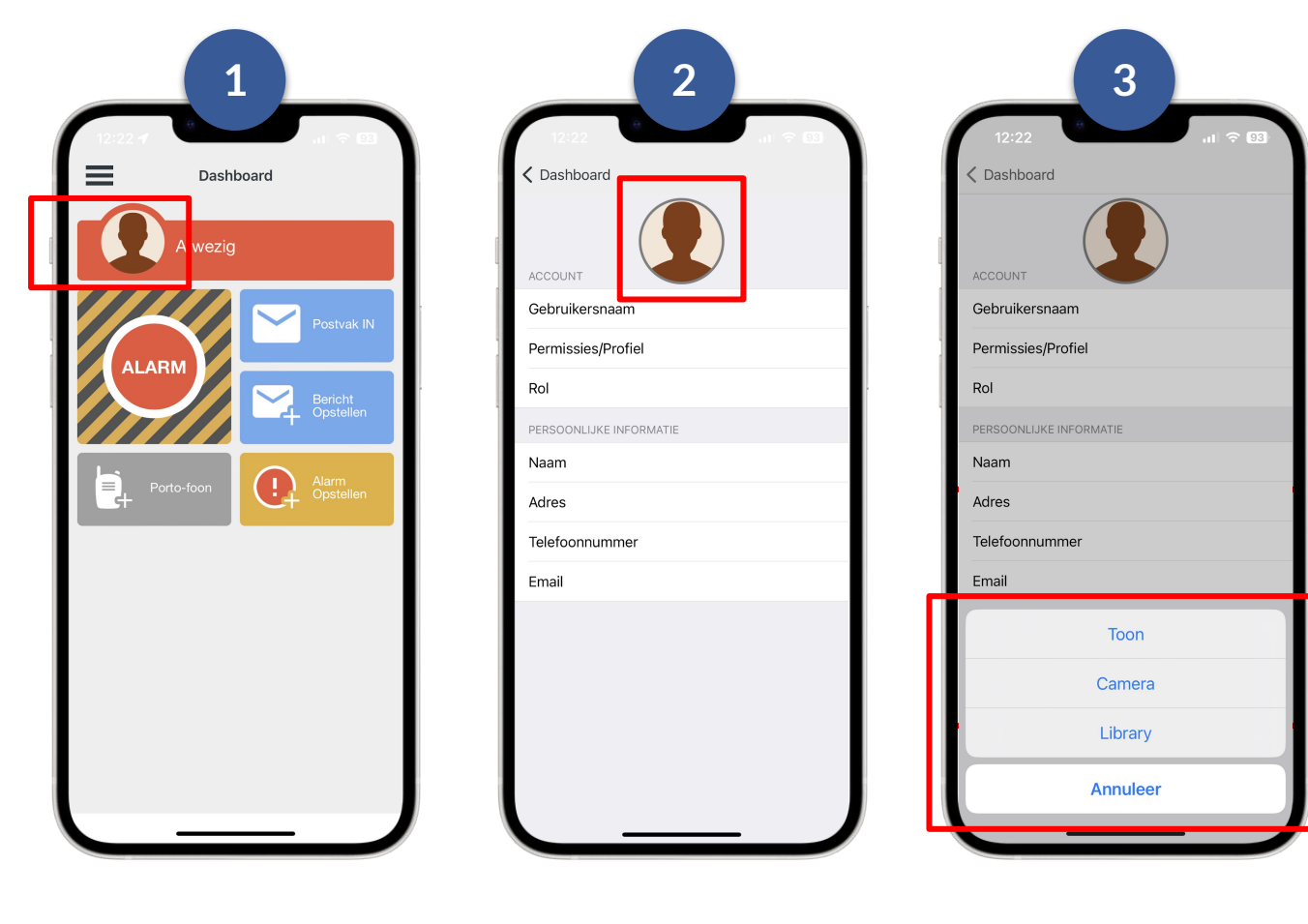

Open de BHV app en en tik op het silhouet naast de locatieindicator.

Tik bovenin op het silhouet.

Kies vervolgens een bestaande foto (Library) of maak een nieuwe (Camera).

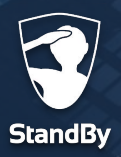

#### **Dashboard**

## **Dashboard overzicht**

Bij het openen van de app wordt het dashboard getoond. Hier kunt u uw huidige aanwezigheidsstatus zien. Wanneer u zich in de buurt van, of op uw werkplek bevindt, wordt u automatisch gedetecteerd.

#### **Gedetecteerd - Aanwezig**

Het dashboard is groen wanneer u gedetecteerd/aanwezig bent. Naast uw profielfoto is de huidige locatie te zien. Onder deze locatie, is de indoor locatie zichtbaar. Let op: niet alle locaties maken gebruik van indoor lokalisatie. Wanneer er geen gebruik wordt gemaakt van indoor lokalisatie is alleen de huidige locatie zichtbaar.

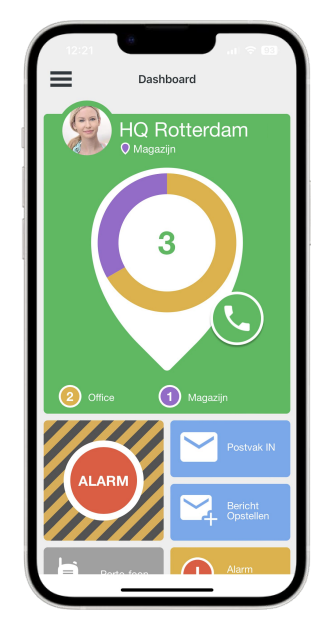

#### **Niet gedetecteerd - Afwezig**

Het dashboard is rood wanneer u niet gedetecteerd / afwezig bent. In dit geval is het niet mogelijk om op het dashboard andere informatie over de locatie te zien.

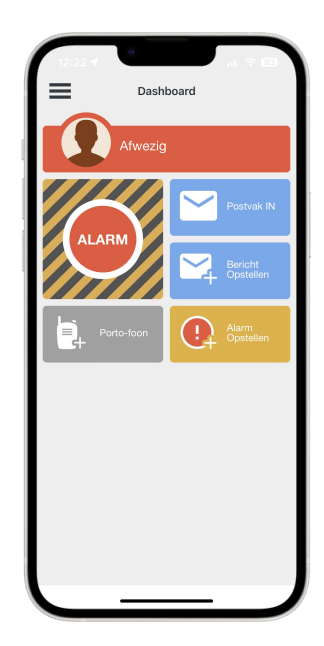

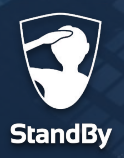

#### **Dashboard**

## **Dashboard overzicht**

Een overzicht van alle functionaliteiten op het dashboard.

- 1 **Hoofdmenu**: Het hoofdmenu van de app. U kunt hier informatie over de BHV omgeving terugvinden en instellingen van de BHV app inzien en wijzigen.
- **Locatie-indicator**: uw huidige locatie wordt hier weergegeven, en mogelijk staat hier ook vermeld waar u zich bevindt in het pand. 2
- **Locatieoverzicht**: het grootste getal geeft aan hoeveel hulpverleners op dat moment aanwezig zijn op locatie. Mogelijk zijn de hulpverleners onderverdeeld over indoor locaties. 3
- **Belknop**: door middel van de contactknop kunt u direct contact opnemen met collega hulpverleners. Hiervoor is het wel noodzakelijk dat het mobiele telefoonnummer in het StandBy BHV systeem is ingevoerd. 4
- **Alarmknop**: door op de alarmknop te tikken kunt u één van de vooraf ingestelde alarm scenario's activeren. Een standaard scenario wordt geactiveerd als er na 10 seconden geen keuze is gemaakt. 5
- **Postvak IN**: voor het versturen en lezen van berichten. 6
- **Bericht opstellen**: direct een nieuw bericht versturen. 7

8

- 1 Dashboard **lofplein** 2 3 Q 4 (2) 11de verdiepi  $5$   $6$ **ALARM** 7 8 9
- **Portofoon**: optie om een portofoon gesprek op te starten of aan een bestaand gesprek deel te nemen.
- Alarm opstellen: optie om handmatig een alarm op te stellen en te versturen.

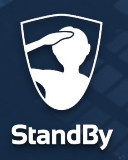

**Alarm versturen**

### **Het versturen van een alarm**

Wanneer u op de alarmknop tikt, krijgt u de keuze uit verschillende alarm scenario's. Deze scenario's kunnen (door de BHV beheerder) naar wens worden aangemaakt en geconfigureerd.

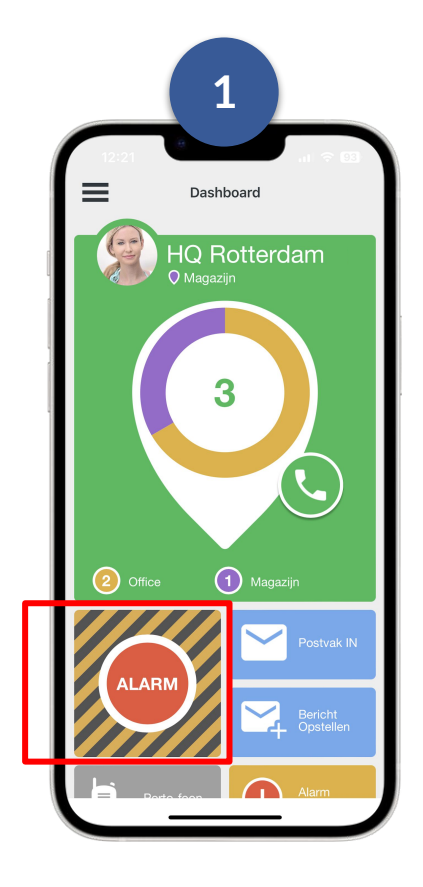

Ga naar het Dashboard en tik op de alarmknop.

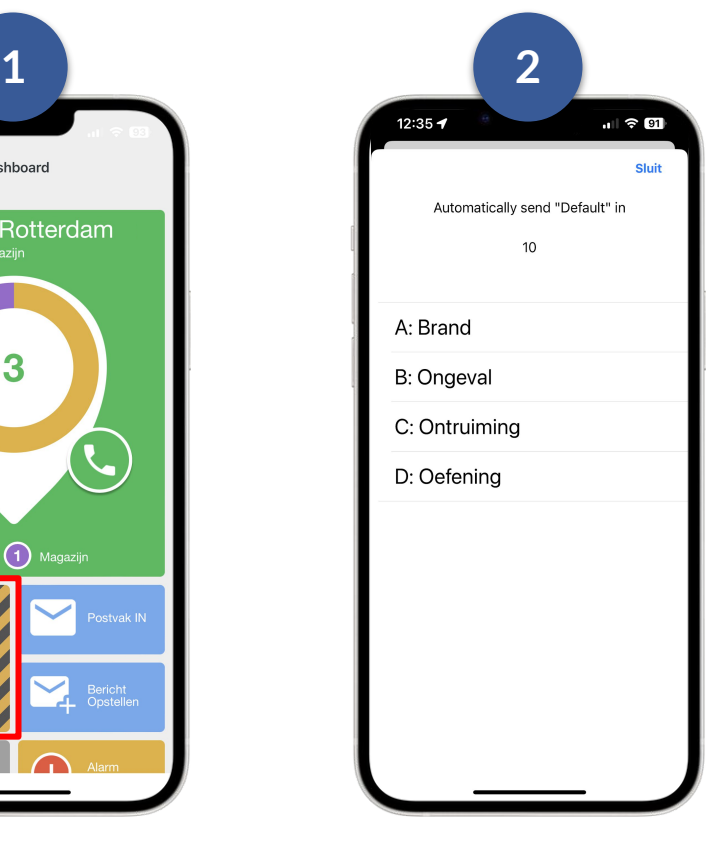

Kies het gewenste alarm scenario en tik op verzenden.

*Afhankelijk van de gekozen opties en instellingen in uw BHV omgeving kan er een 3e stap aan het alarmeren worden toegevoegd. U krijgt daarbij de mogelijkheid om extra informatie over het incident toe te voegen aan het alarm. Kijk voor meer informatie hierover op de volgende pagina.*

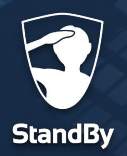

#### **Versturen van een alarm**

#### **Het versturen van een alarm**

Een extra functionaliteit in de BHV app is de mogelijkheid om extra informatie aan een alarm toe te voegen. Hierbij kunt u denken aan het toevoegen van extra tekst maar ook het versturen van een spraakbericht is mogelijk.

Nadat u de eerdere stappen voor het verzenden van een alarm hebt doorlopen krijgt u nu als 3e stap de keuze om extra informatie toe te voegen. Om een spraakbericht op te nemen houd u de microfoon knop ingedrukt waarna u vervolgens uw bericht inspreekt. Laat de knop los als u klaar bent.

Nadat u de extra informatie heeft toegevoegd of dit hebt overgeslagen, tikt u op de verzendknop, waarna het alarm onmiddellijk wordt verzonden.

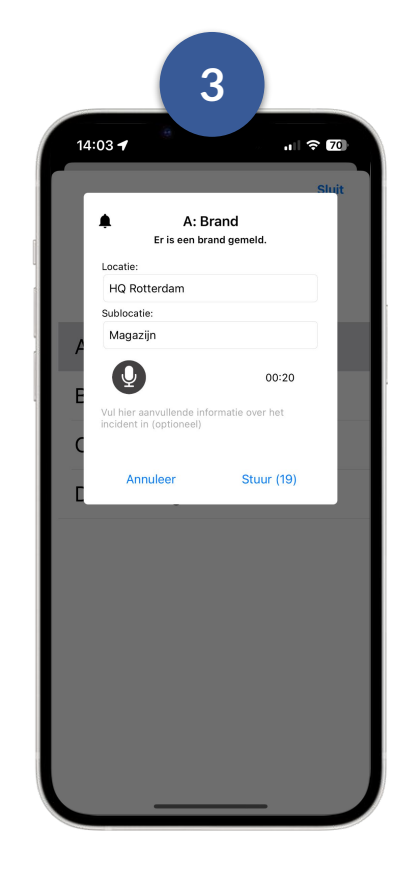

Let op: naast de verzendknop staat een nummer. Dit nummer staat gelijk aan het aantal seconden voor het alarm wordt verzonden en telt af. Elke keer wanneer u een nieuwe actie start (bijvoorbeeld het opnemen van een spraakbericht), start het aftellen opnieuw. Als de verzend- of annuleer knop niet ingedrukt wordt, wordt het alarm automatisch verzonden wanneer het aantal seconden gelijk is aan 0.

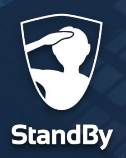

## **Een zelf opgesteld alarm versturen**

Volg onderstaande stappen om zelf een alarm op te stellen in plaats van een vooraf ingesteld scenario te kiezen.

Ga naar het Dashboard en tik op de "Alarm Opstellen" knop.

Geef daarna de volgende informatie aan:

- De ontvangers van het alarm, dit kan een persoon of complete groep zijn.
- Groepsgesprek starten; hiermee kan na het alarm direct het groepsgesprek gestart worden.
- Kies een snelkeuze tekst of vul zelf een omschrijving van het incident in.
- Bepaal de prioriteit van het alarm; Prio 1; dit alarm breekt door de stille modus, zal altijd gehoord worden. Prio 2 en Prio 3 alarmen worden niet gehoord als de telefoon op stille modus staat.
- Kies de locatie van het incident.
- Tik op "stuur" rechtsboven om het alarm te versturen.

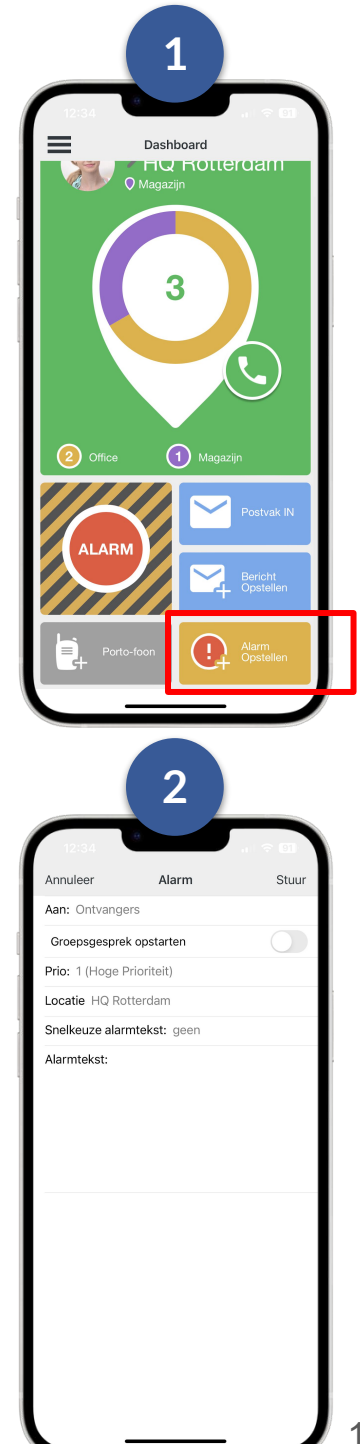

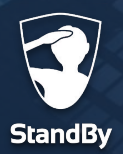

### **Het ontvangen van een alarm**

Wanneer u een alarm ontvangt, hoort u een luid en duidelijk alarmgeluid en ontvangt u een notificatie op uw iPhone. **Tik de notificatie aan en houdt deze ingedrukt tot u de reactie knoppen te zien krijgt.** Geef vervolgens uw reactie op het alarm. Maakt uw organisatie gebruik van de portofoon functie dan kunt u hier ook kiezen om direct deel te nemen aan het groepsgesprek.

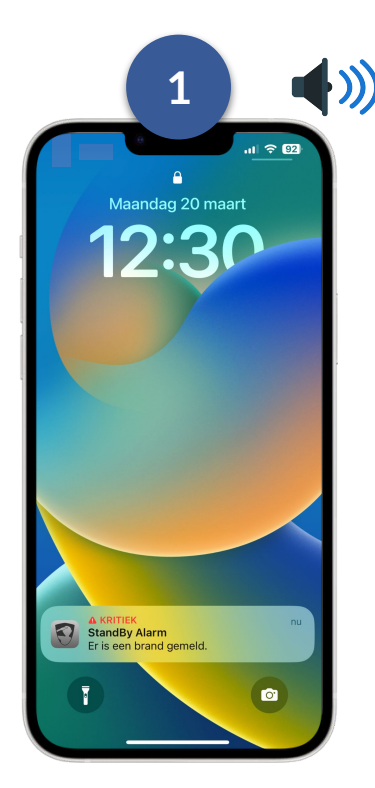

Klik op de notificatie en **houd deze ingedrukt.**

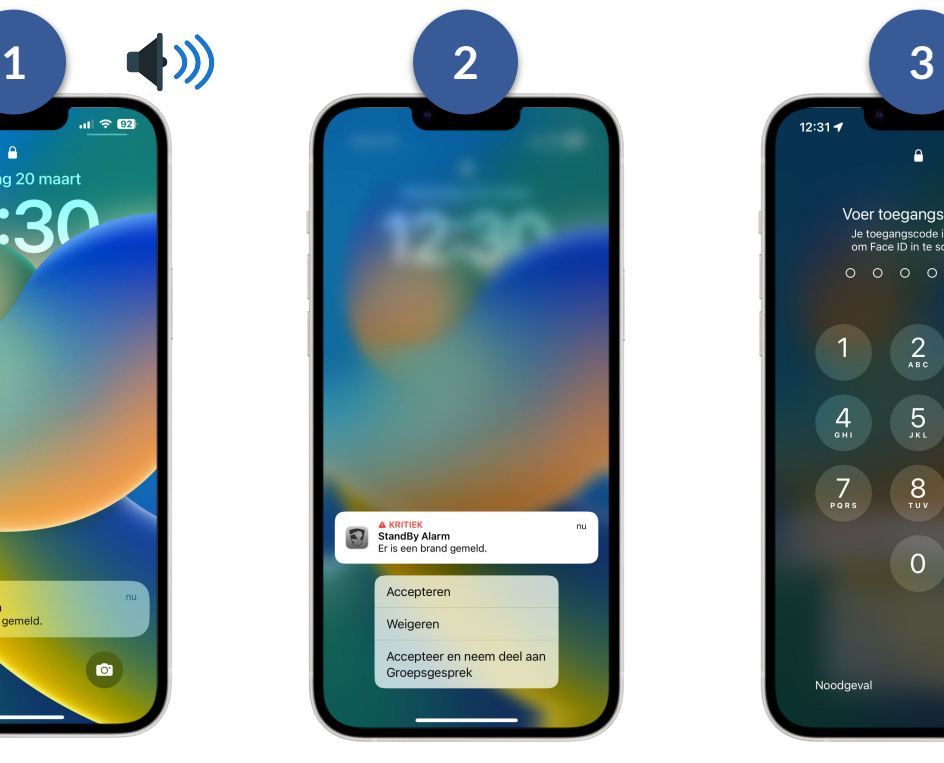

Geef uw reactie op het alarm.

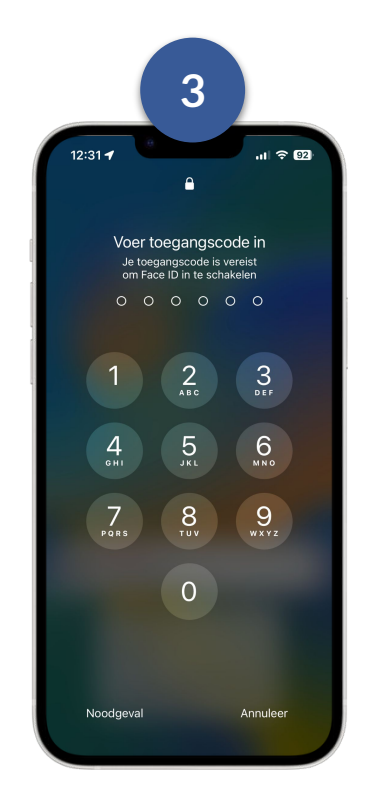

Ontgrendel indien nodig uw iPhone.

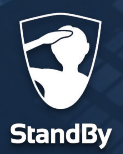

### **Het ontvangen van een alarm**

Als u ervoor hebt gekozen om het alarm te accepteren en deel te nemen aan het groepsgesprek, opent de portofoon functie (zie volgende pagina). Heeft u gekozen om het alarm te accepteren of te weigeren dan ziet u onderstaand scherm waar u meer informatie over het alarm kunt inzien.

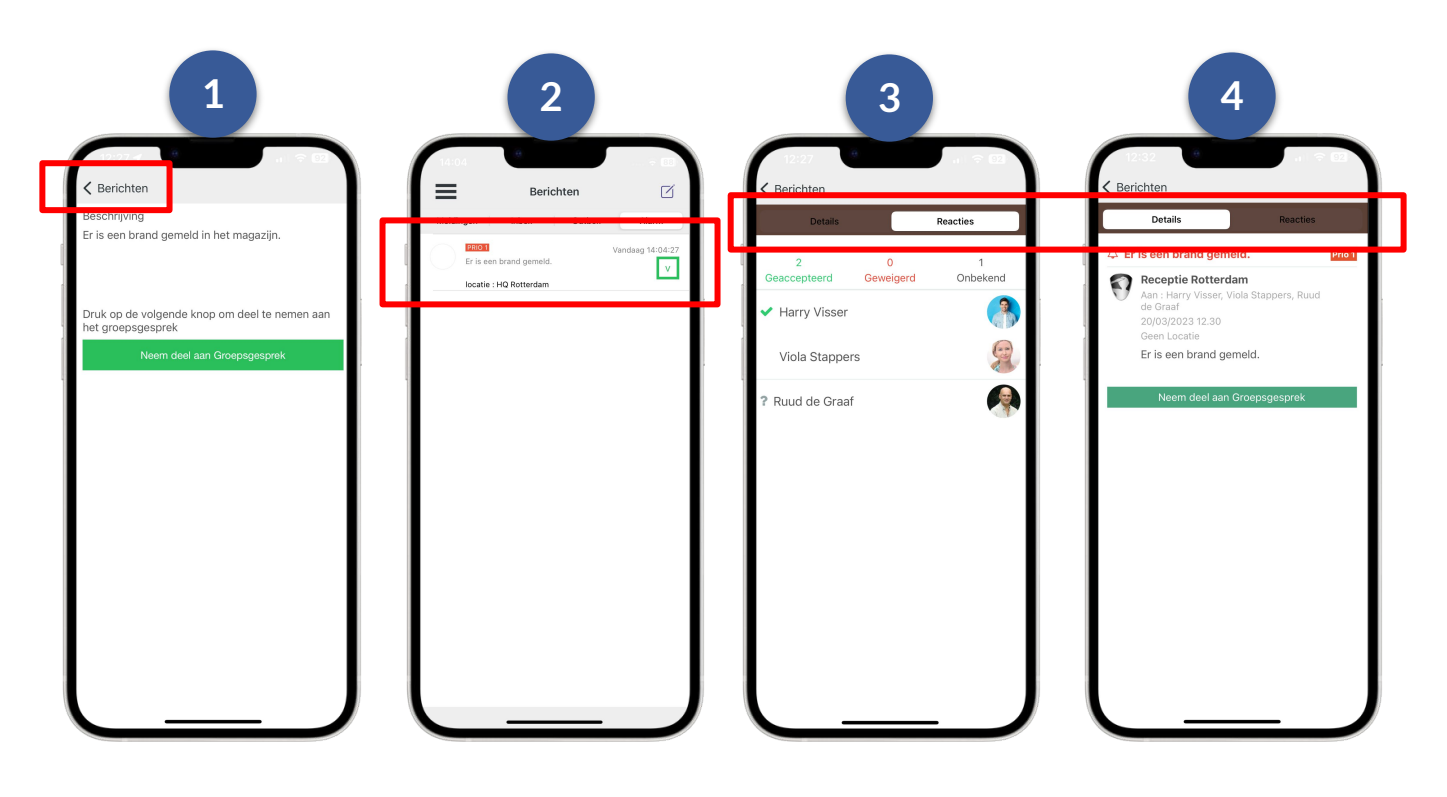

Druk op linksboven op "berichten".

Kies het alarm waar u meer informatie over wilt zien.

U ziet vervolgens de details van het gekozen alarm. Druk op het tabblad "Reacties" om te zien welke gebruikers het alarm hebben geaccepteerd, geweigerd of er nog geen reactie op hebben gegeven.

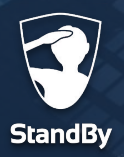

# **Portofoon functie**

**Portofoon**

Ter bevordering van de communicatie in het geval van een incident, bevat de StandBy BHV App de mogelijkheid om uw telefoon als portofoon te gebruiken. Door de push-to-talk technologie, staat u na een alarmering direct in contact met collega-BHV'ers zodat u meteen kunt handelen.

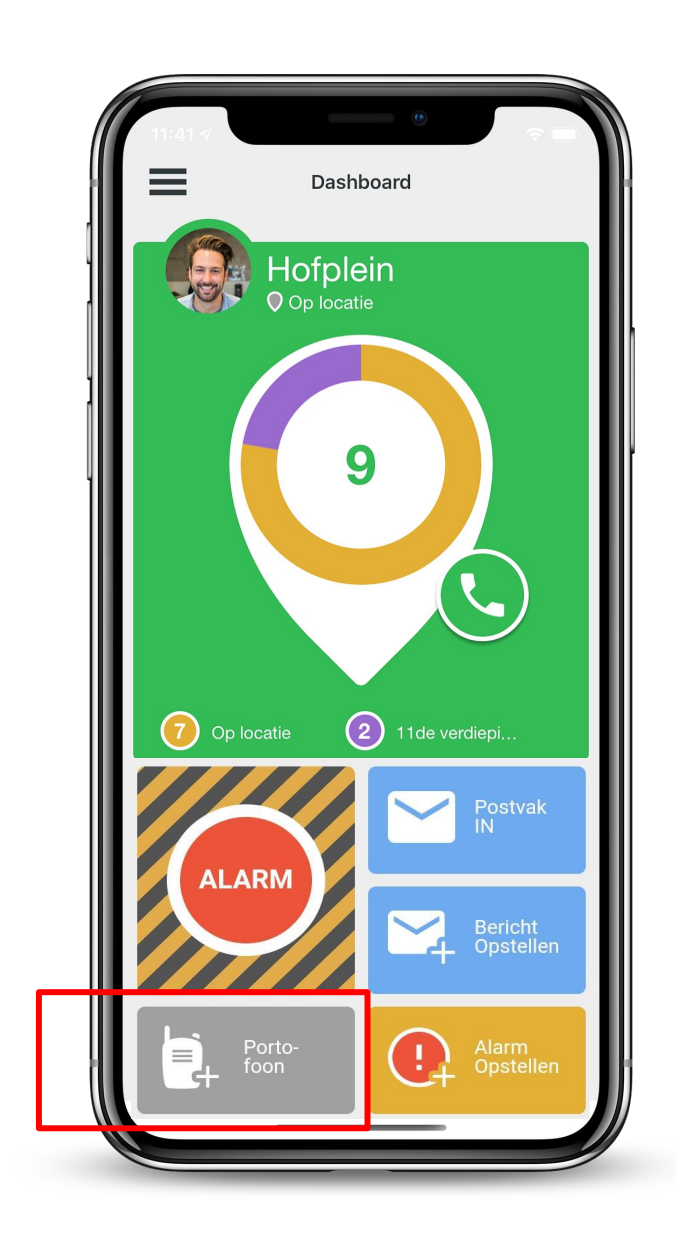

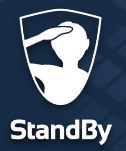

#### **Portofoon**

# **Het groepsgesprek starten**

Het deelnemen aan een groepsgesprek gaat snel en eenvoudig. Zodra u een alarmering ontvangt kunt u direct deelnemen aan het groepsgesprek.

#### **Groepsgesprek starten bij ontvangst van alarmering**

Houd de notificatie ingedrukt en klik op "**Accepteer en neem deel aan groepsgesprek**".

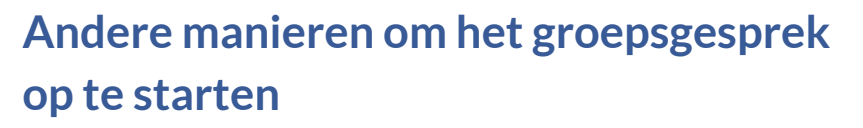

Als u bij de ontvangst van het alarm per ongeluk op de verkeerde knop hebt gedrukt kunt u alsnog deelnemen aan het groepsgesprek door in het detailscherm te tikken op "Neem deel aan Groepsgesprek". Ook is het mogelijk om terug te keren naar het dashboard (hoofdscherm) van de BHV app en te tikken op het portofoon icoon.

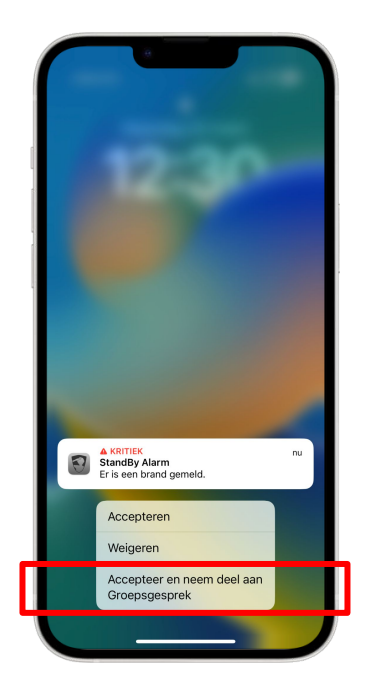

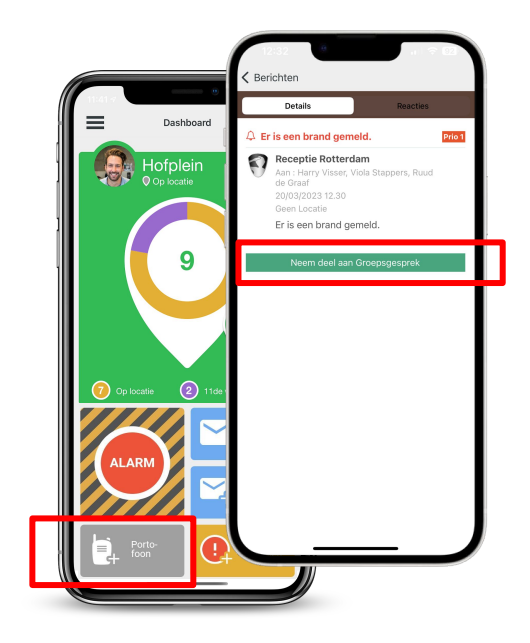

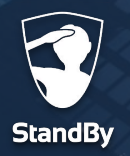

## **Een groepsgesprek voeren**

**Portofoon**

Nadat u het groepsgesprek hebt opgestart wordt er verbinding gemaakt en komt u direct in het juiste portofoonkanaal.

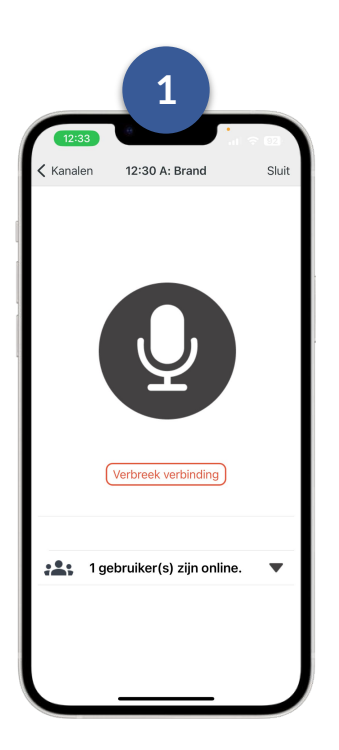

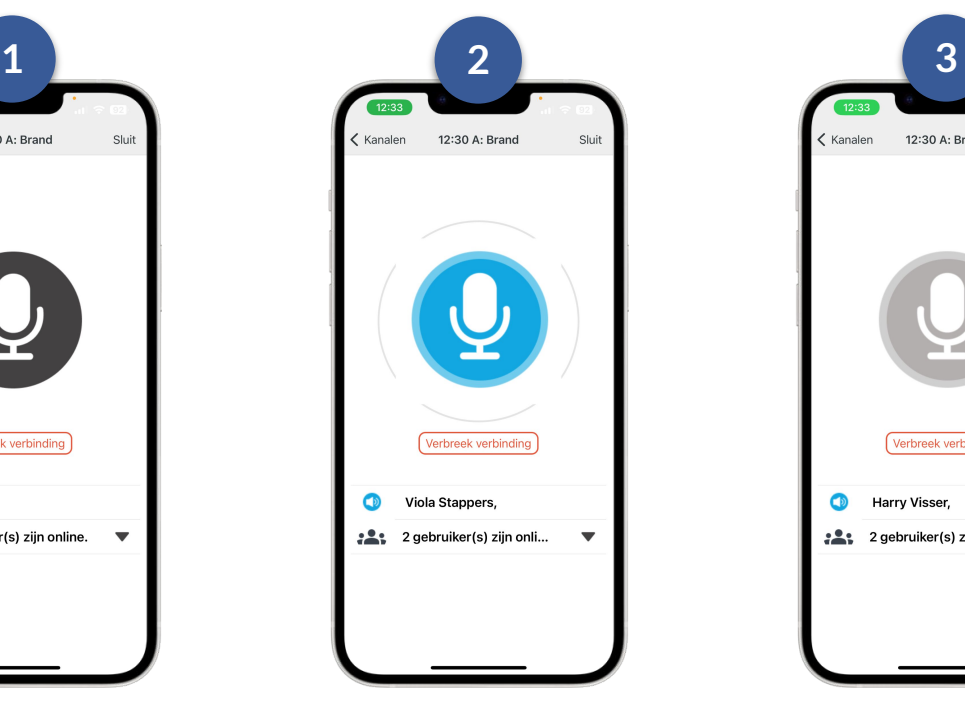

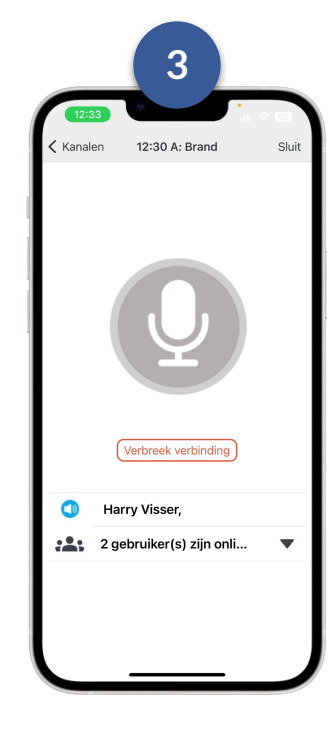

Druk op de zwarte microfoon knop en houdt deze ingedrukt om te praten.

De knop wordt blauw als u deze indrukt. Laat de knop weer los als u klaar bent met praten.

Wanneer de knop grijs is, is het maximale aantal gebruikers sprekers bereikt. Wacht tot de knop weer zwart wordt. Druk vervolgens op de knop om te praten. Er kan maximaal 1 persoon tegelijk praten tenzij dit door de BHV beheerder anders is ingesteld.

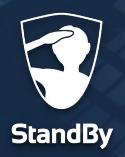

**Portofoon**

## **Een portofoon kanaal kiezen**

Afhankelijk van de instellingen die door de BHV beheerder zijn gekozen zal er voor elke incident een apart portofoon kanaal worden aangemaakt. U kunt op 2 manier kiezen met welk kanaal u verbinding wilt maken.

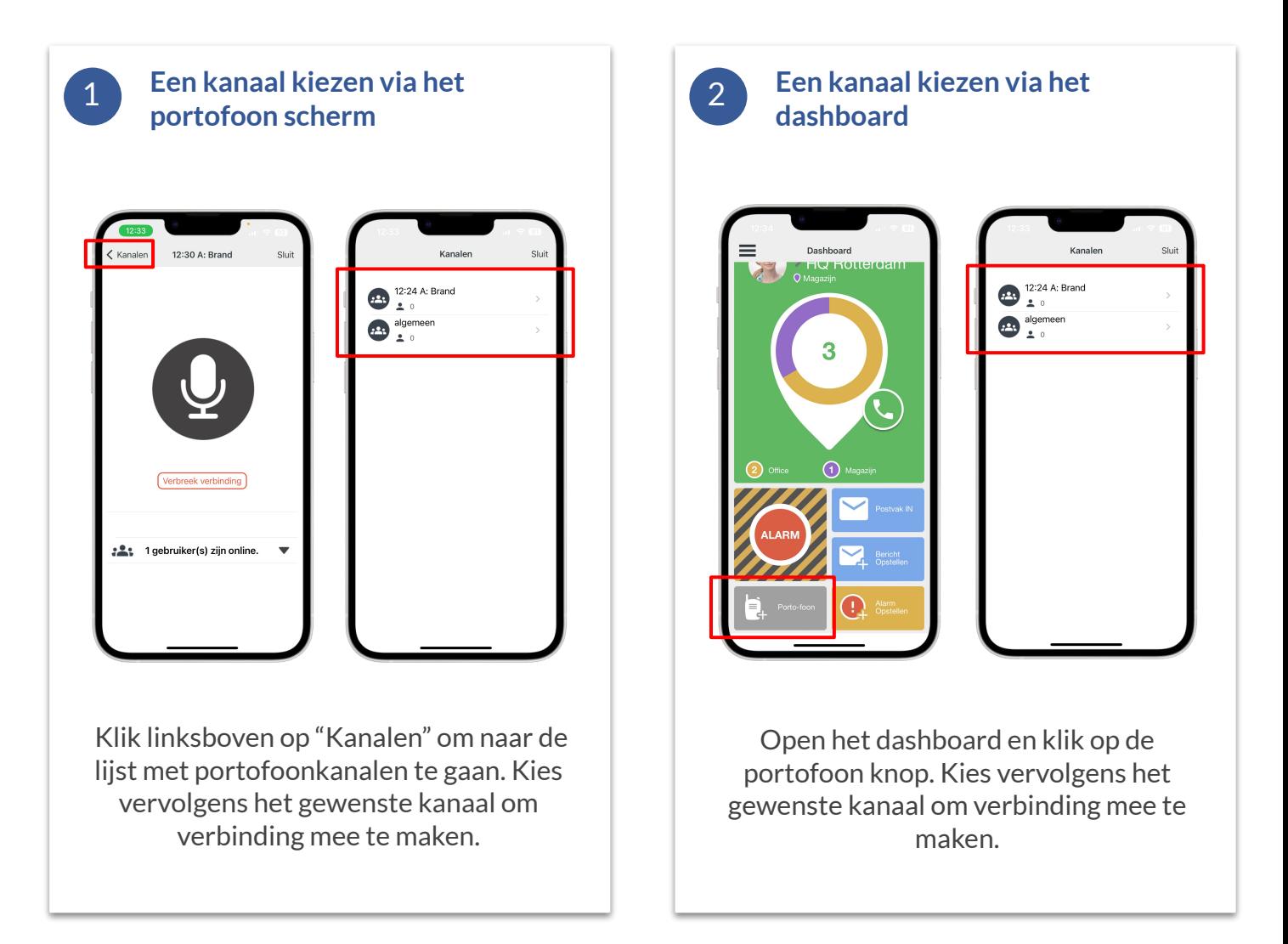

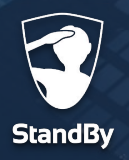

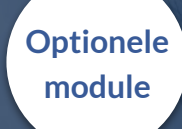

# **StandBy BHV agenda**

**Agenda**

Via de StandBy BHV agenda hebben hulpverleners de mogelijkheid om hun toekomstige beschikbaarheid aan te geven. Het systeem kan deze beschikbaarheid vervolgens monitoren. BHV beheerders kunnen hiermee vroegtijdig op de hoogte worden gebracht als er een toekomstig tekort aan hulpverleners dreigt te ontstaan.

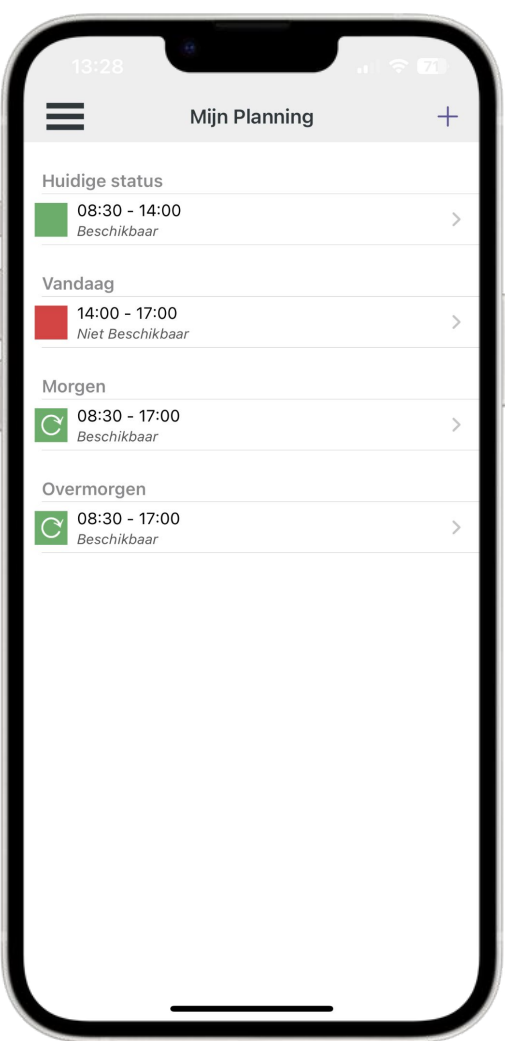

#### **Uitleg symbolen**

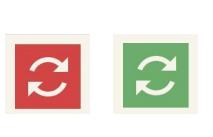

Wekelijks terugkerende beschikbaarheid.

Deze beschikbaarheid geldt alleen voor die dag.

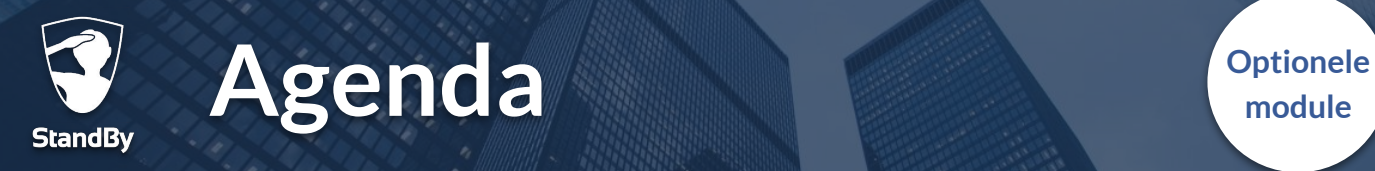

#### **Beschikbaarheid opgeven**

Het aangeven van uw beschikbaarheid via de BHV app gaat snel en eenvoudig. Volg onderstaande stappen om uw beschikbaarheid in de app aan te geven.

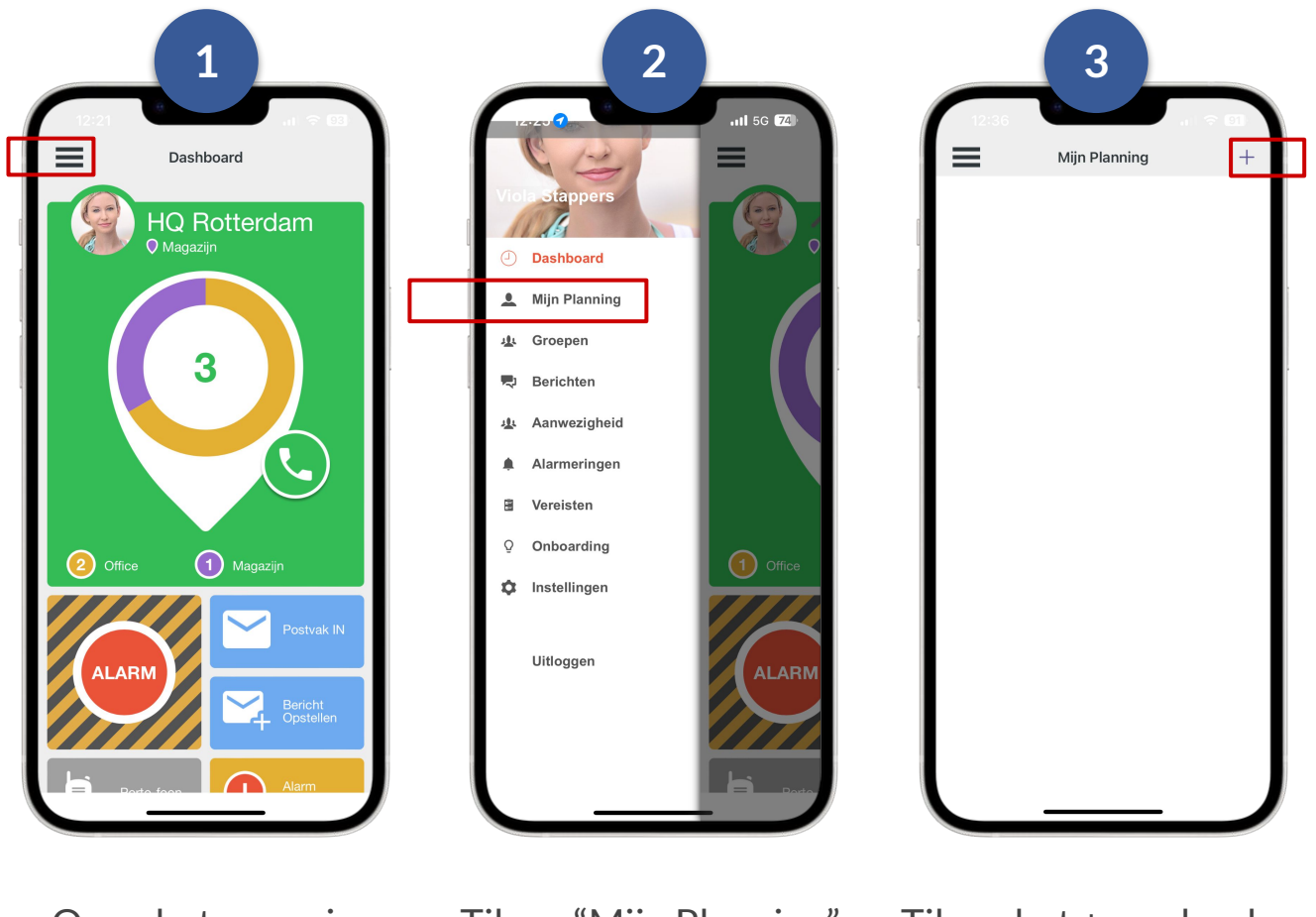

Open het menu in de BHV app.

Tik op "Mijn Planning". Tik op het + symbool om een nieuwe beschikbaarheid aan te geven.

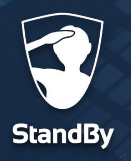

#### **Beschikbaarheid aangeven via de StandBy BHV app**

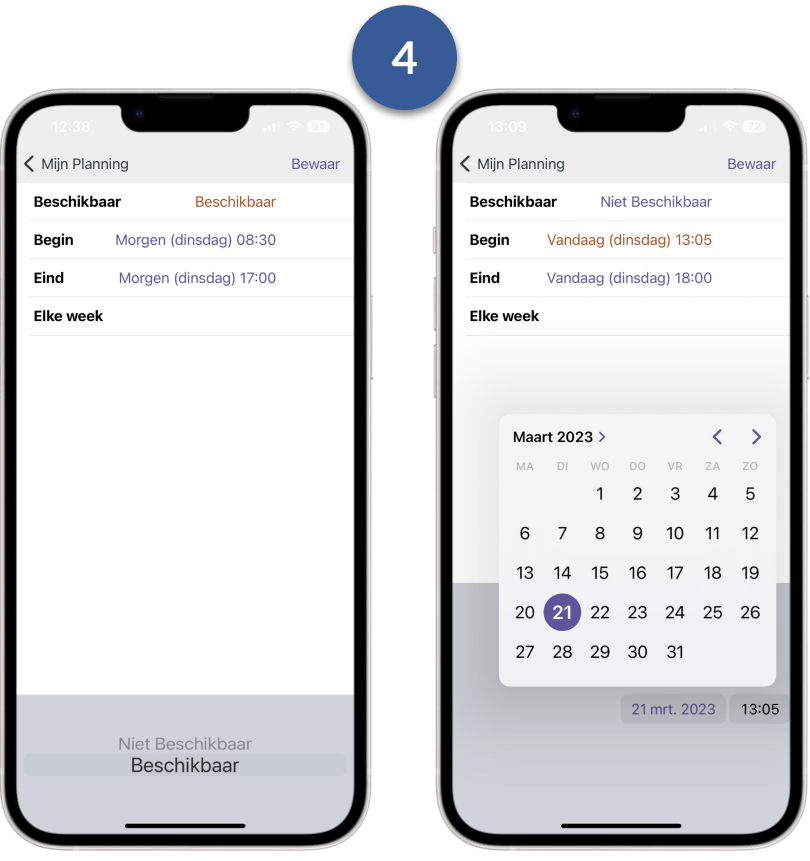

Vul de datum en tijdstippen in en geef aan of u dan wel of niet beschikbaar bent. Is dit een vaste werkdag? Tik dan op "Elke week" om deze beschikbaarheid automatisch te laten herhalen. Sla de nieuwe beschikbaarheid vervolgens op door rechtsboven te tikken op "Bewaar".

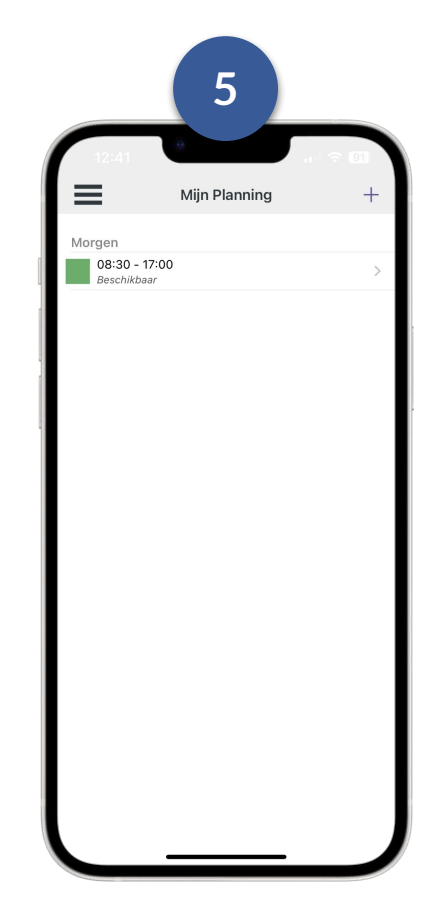

Na het opslaan ziet u de nieuwe beschikbaarheid in de agenda. Om een beschikbaarheid te verwijderen klikt u op de regel en veegt u deze naar links.

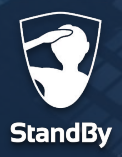

#### **Inloggegevens**

### **Inloggegevens opvragen**

Als u uw inloggegevens voor de BHV app bent vergeten of u wilt deze wijzigen dan kunt u dat doen via het StandBy Hulp & Ondersteuning centrum. U kunt deze pagina bereiken via de BHV app of via een browser op uw computer.

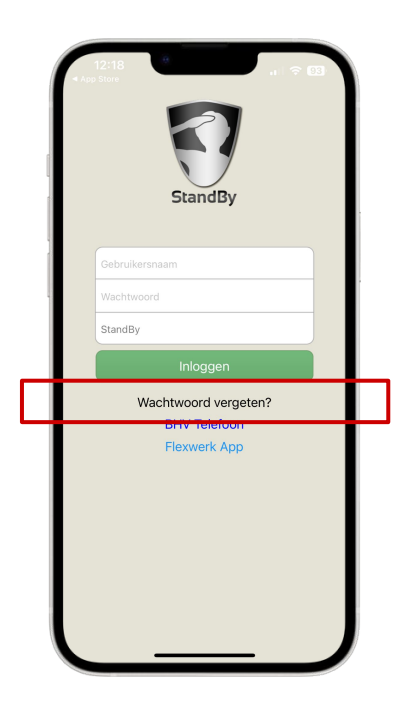

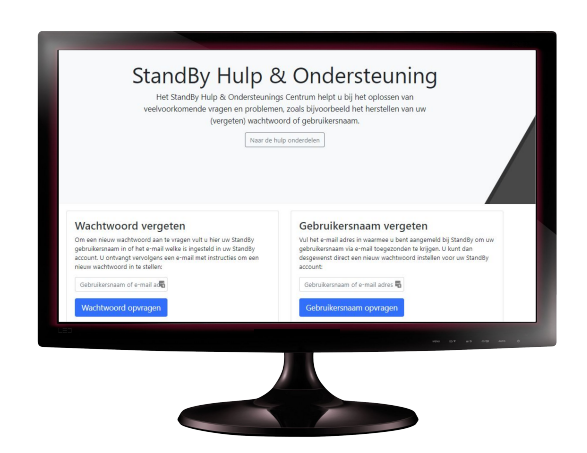

- Open de BHV app en ga naar het inlogscherm.
- Tik op "Uw wachtwoord vergeten?" U gaat nu naar het StandBy Hulp & Ondersteuning centrum.
- Scroll naar beneden en vraag uw wachtwoord en/of gebruikersnaam op.
- Open uw internet browser en ga naar **help.standbysolutions.nl** U bent nu bij het StandBy Hulp & Ondersteuning centrum.
- Scroll naar beneden en vraag uw wachtwoord en/of gebruikersnaam op.

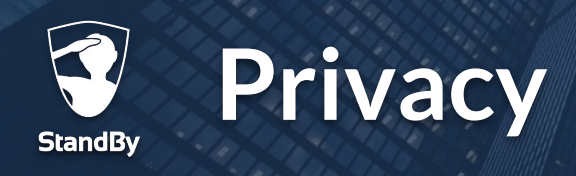

De StandBy BHV app registreert automatisch uw aanwezigheid aan de hand van uw locatie. Daarvoor gebruikt de app de locatiegegevens van de telefoon. De telefoon verwerkt deze locatiegegevens alleen lokaal (op uw mobiele telefoon) en deelt deze gegevens niet via het internet.

Op het moment dat de app constateert dat uw zich op of nabij een BHV locatie bevindt zal de app dit doorgeven aan het StandBy systeem. Hierbij wordt alleen informatie gedeeld die aangeeft of u aan- of afwezig bent op de BHV locatie. Uw exacte locatiegegevens worden niet over het internet gedeeld. Daarnaast zijn de tijden waarop uw aan- of afwezigheid wordt gedetecteerd nooit te herleiden naar een individu. Hiermee is uw privacy maximaal gewaarborgd.

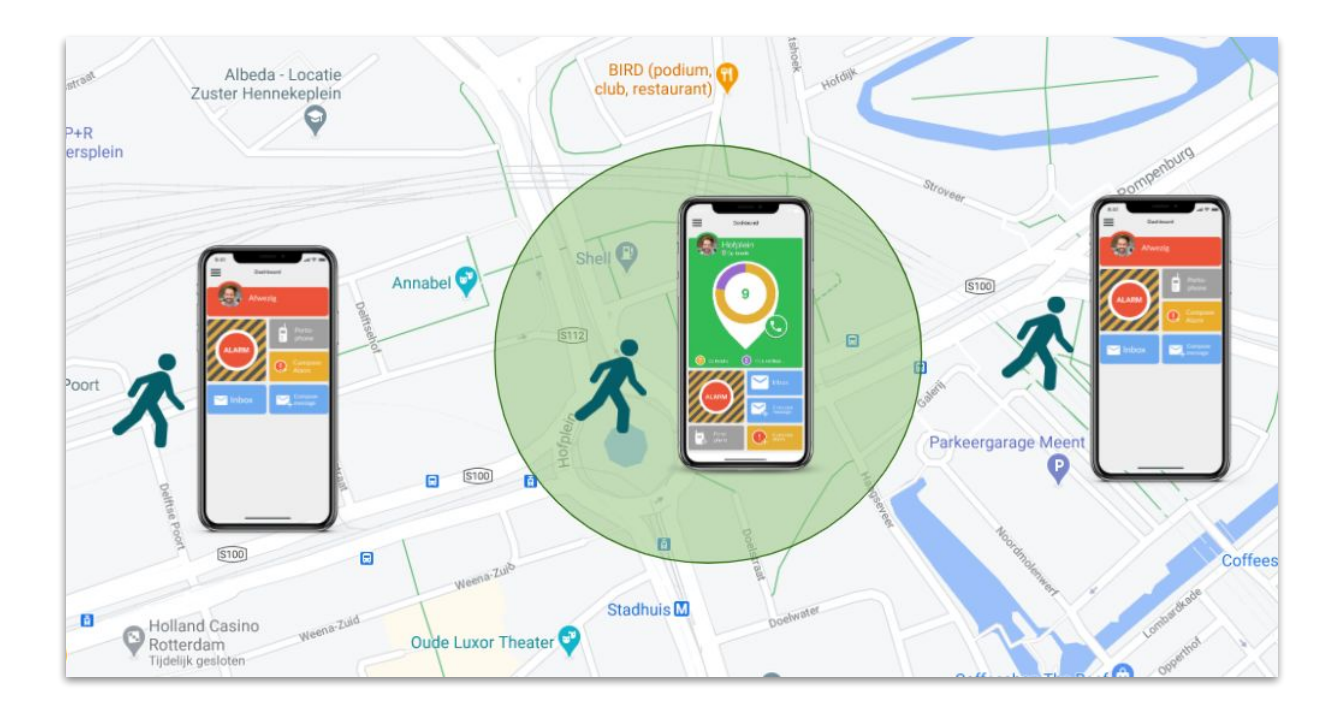

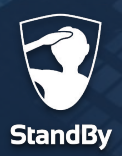

#### **Contactgegevens**

## **Contactgegevens StandBy Solutions Helpdesk**

Heeft u vragen, opmerkingen, suggesties of een ander probleem welke hier niet beschreven is? Neem dan gerust contact met ons op! Onze klantenservice is op werkdagen bereikbaar tussen 9:00 en 17:00.

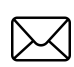

support@standbysolutions.nl

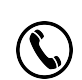

+31 (0)85 888 2466